# QUICK REFERENCE GUIDE

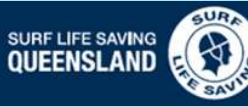

# Blue Card Services Online Account Registration

#### Register for an online account

Proof of identity 1

- Tick the box that you read and understood the privacy notice
- Click Accept

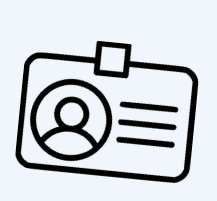

Enter your:

Queensland Transport and Main Roads (TMR) product

Licence number/Customer Reference Number

- Last name
- First name

Middle name (if you have one)

Date of birth

Email address or mobile phone number

# Set up two-factor (4) Personal detain-

Confirm your email or mobile number for twofactor verification.

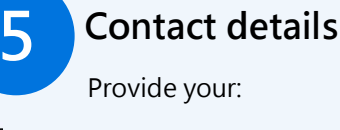

 $\bowtie$  Postal address

Residential address

Phone number **6** 

 $\omega$  Email address

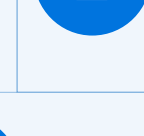

#### Queensland TMR products accepted:

- Driver licence
- Adult proof of age card
- Photo identification card
- Industry authority
- Marine licence indicator
- $18 +$  card

Customer reference number confirmation letter

### Validate security code

number.

Receive, enter and Submit your security code in the provided section.

### Personal details 4

Enter your:

If relevant enter your:

Gender

Country, Town/City,

Title Previous blue card or exemption card

State of birth Registration Number. If you are a Teacher, enter your Teachers

If you are a Queensland Police Officer, enter your Police Identification Number.

Add any previous names you have had.

**Declaration** 

Read the Declaration, tick the box

Click Accept and submit.

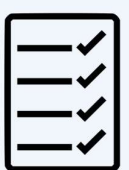

## Next steps to complete your application

- Receive and record your account number.
- Accurately provide this with your date of birth to your surf life saving club and SLSQ survey.
- Receive confirmation from Blue Card Services that your account has been linked to SLSQ.
- Login to your Blue Card Services Applicant Portal to complete and submit your new/renewal application at https://my.bluecard.qld.gov.au/login

# QUICK REFERENCE GUIDE Blue Card Services Online Application

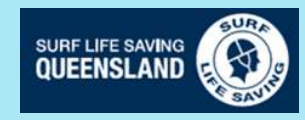

### Login: Application Portal

- Queensland Transport and Main Roads (TMR) product -
- Licence number/Customer Reference
- Enter your date of birth
- Read and Accept the Privacy Notice
- Tick the box
- Click Login

#### Validate online security code

Receive, enter and Submit your security code in the provided section.

#### Start application or renewal

Answer all questions and click Next.

# Type of child-related work

Select your type of child-related work and click

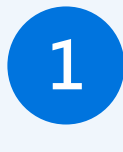

#### Review your child-related activities

Queensland TMR products accepted:

Adult proof of age card Photo identification card

Marine licence indicator

Customer reference number

Industry authority

confirmation letter

 $18 +$  card

Driver licence

Next. organisation.

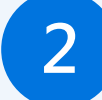

#### Personal details 2

Confirm your title and gender.

Select the Cultural identity relevant to you.

Identify if you are or have been: Foster or Kinship Carer Health Practitioner Operator/Supervisor/Carer-Child Care Service Teacher None of the above

Select your Preferred language.

#### Address details 4

Confirm your address is correct, if not select No and update.

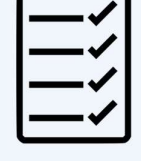

# 5 Declaration

Read the Declaration, tick the box Click Submit application.

## Next steps to complete your application

- Receive confirmation from Blue Card Services that your application has been submitted.
- If SLSQ was not listed in your linked organisations provide your application submission number to the survey.
- Respond to correspondence from Blue Card Services requiring further information to complete your application.
- Receive your blue card details from Blue Card Services.

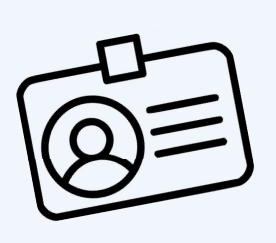

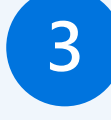

#### Previous names 3

If relevant, enter any previous names you have had.

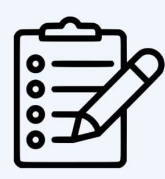